## **VPN IPSec Windows 2000 – Zywall 10, 50, 100**

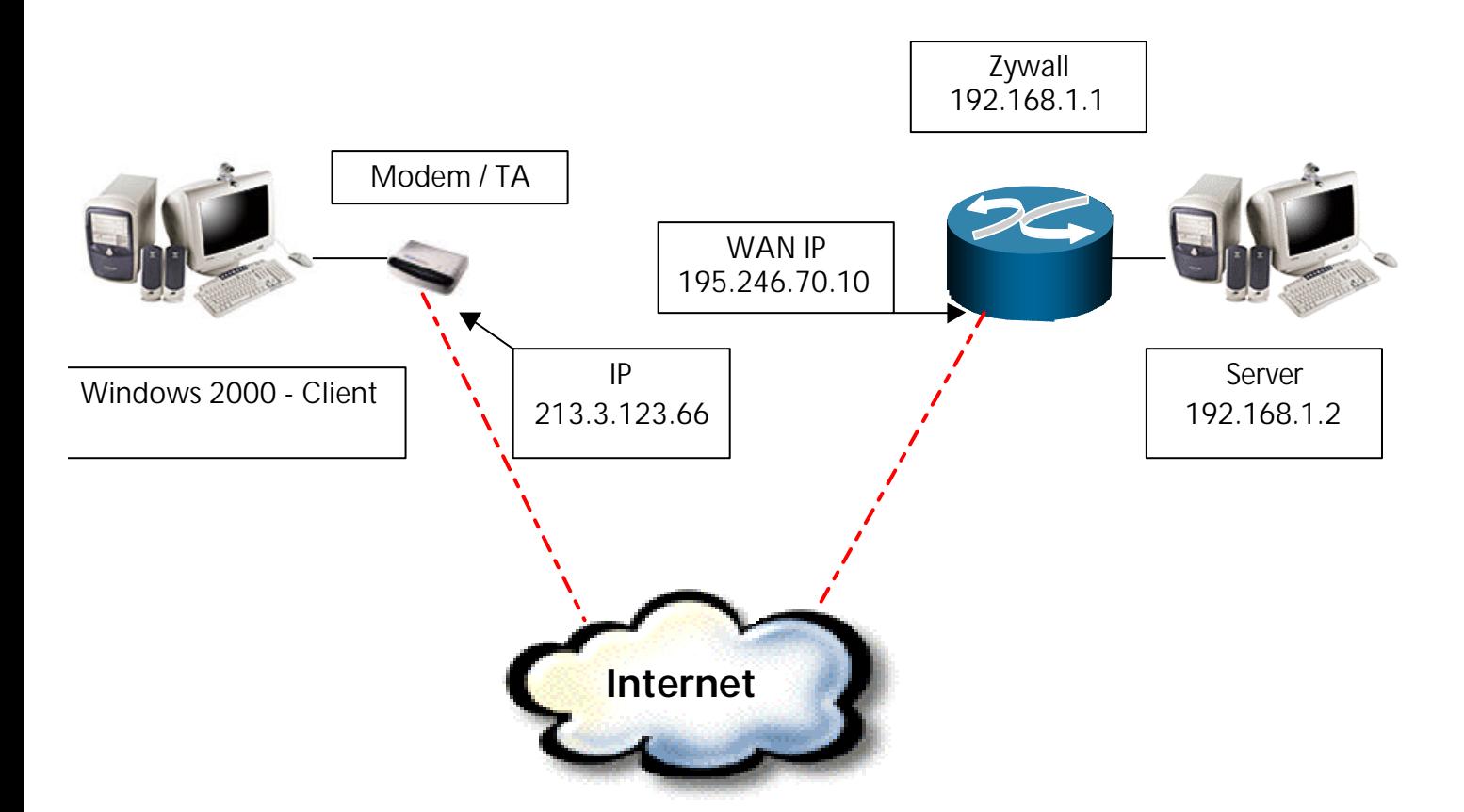

Zywall 10, 50 , 100 IPSec Setup Menu (letzte Rule editieren/ éditez le dernier Rule)

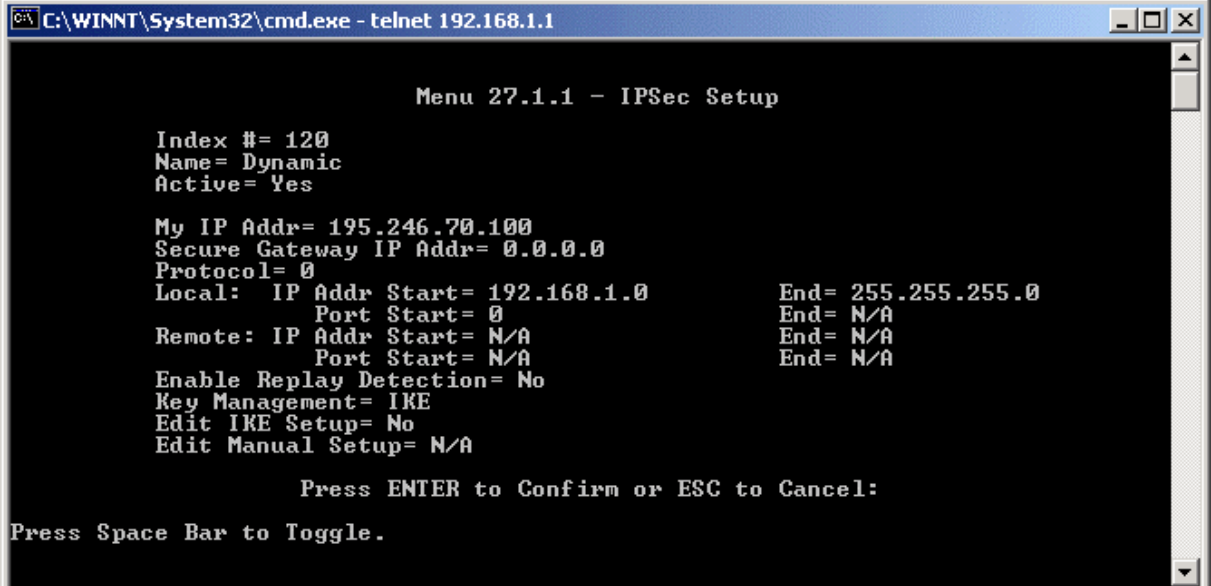

"Edit IKE Setup = YES" Menu

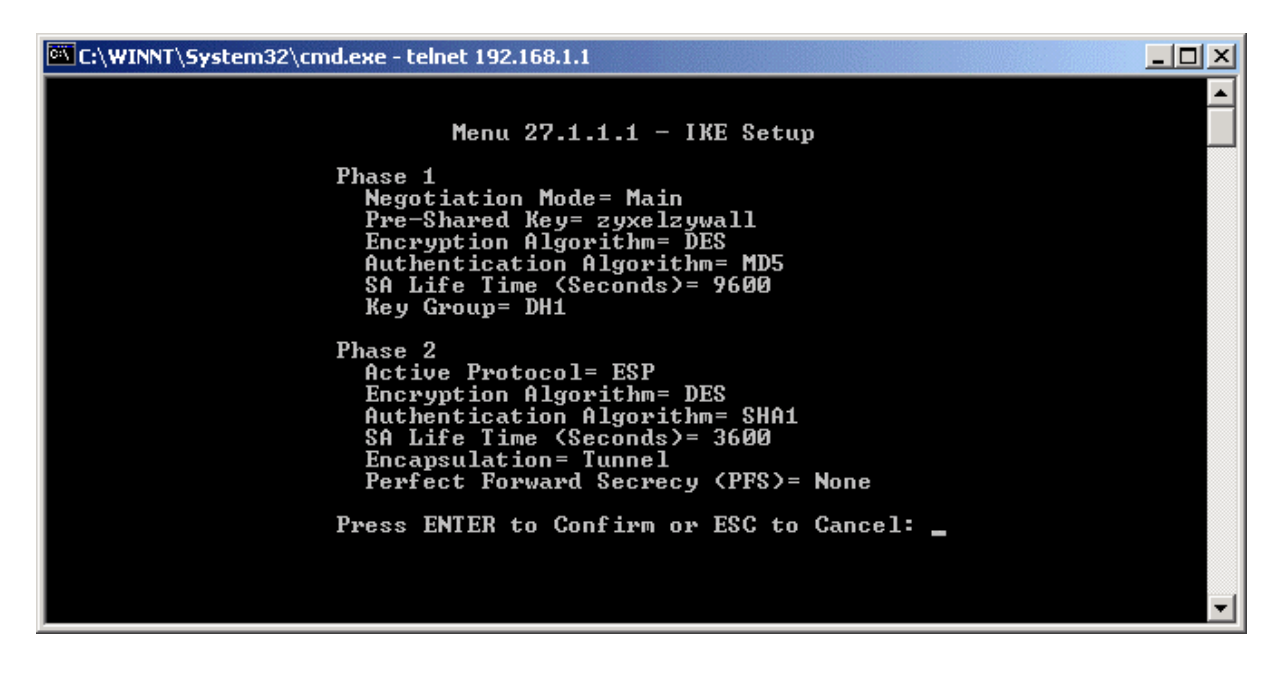

## Windows 2000

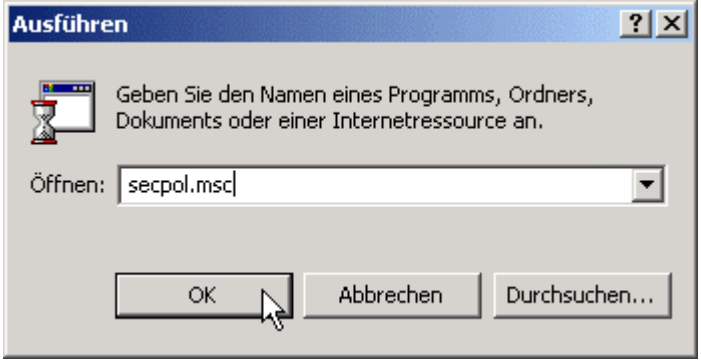

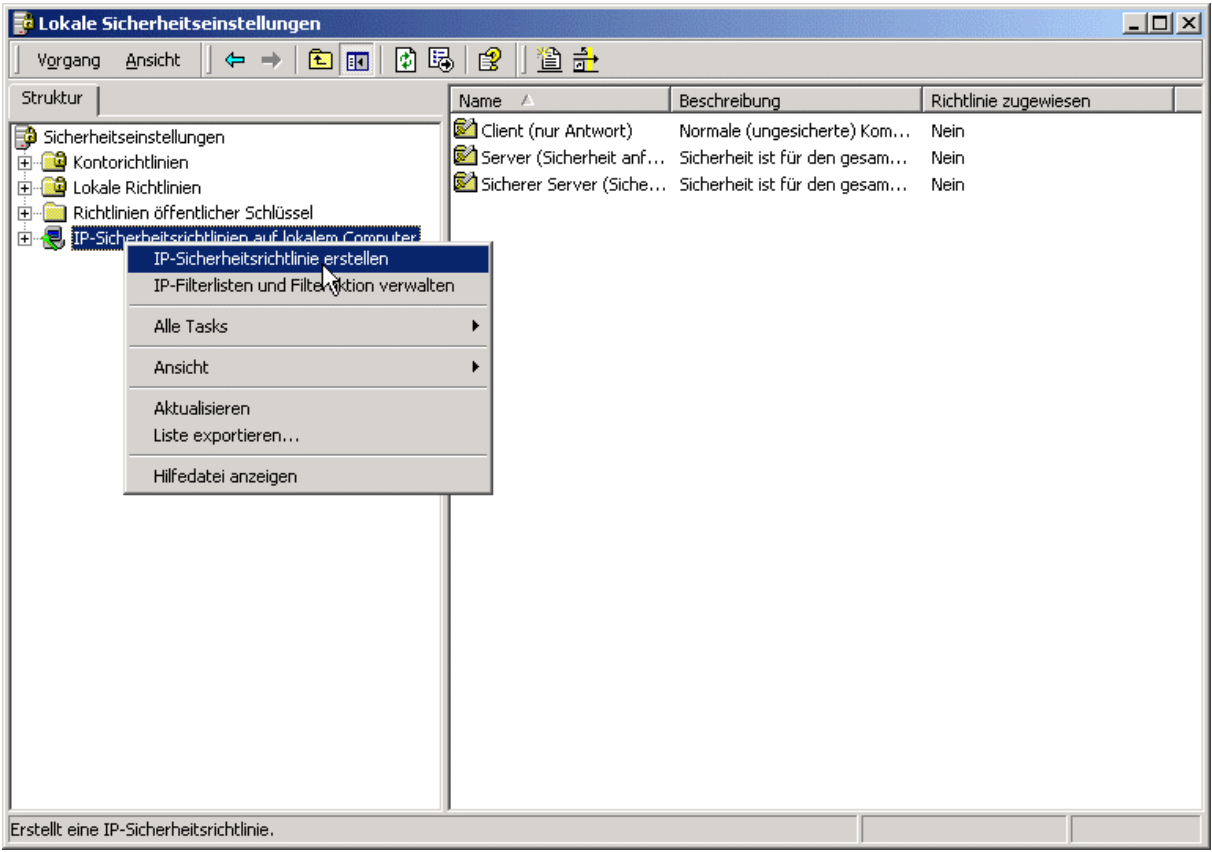

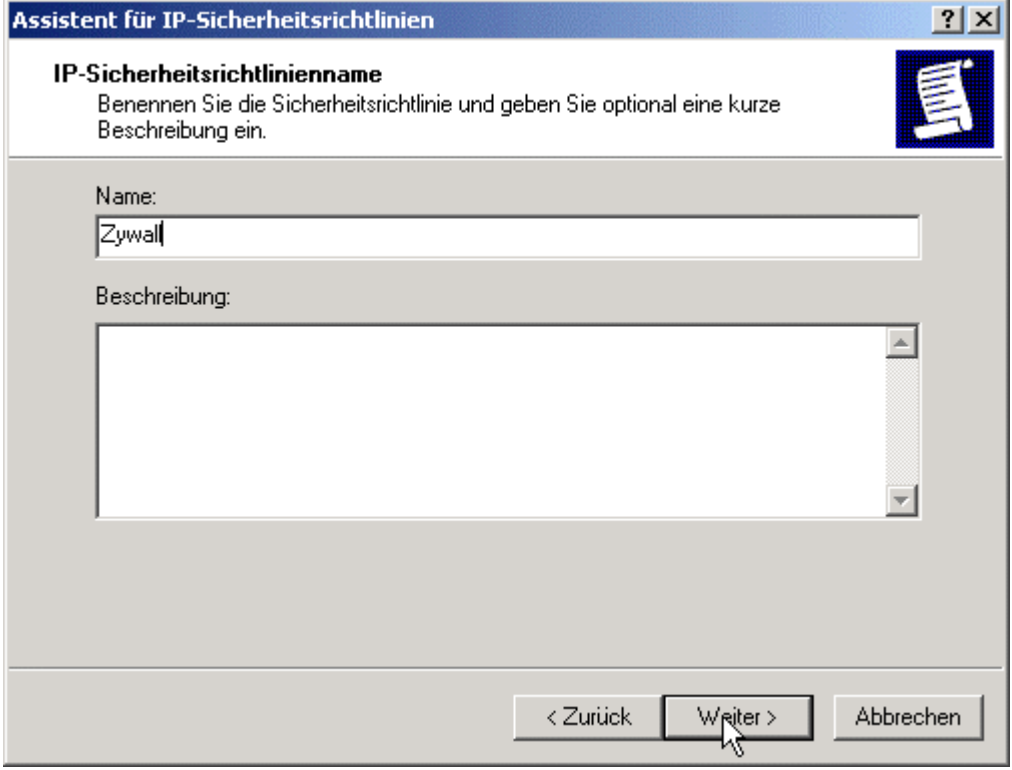

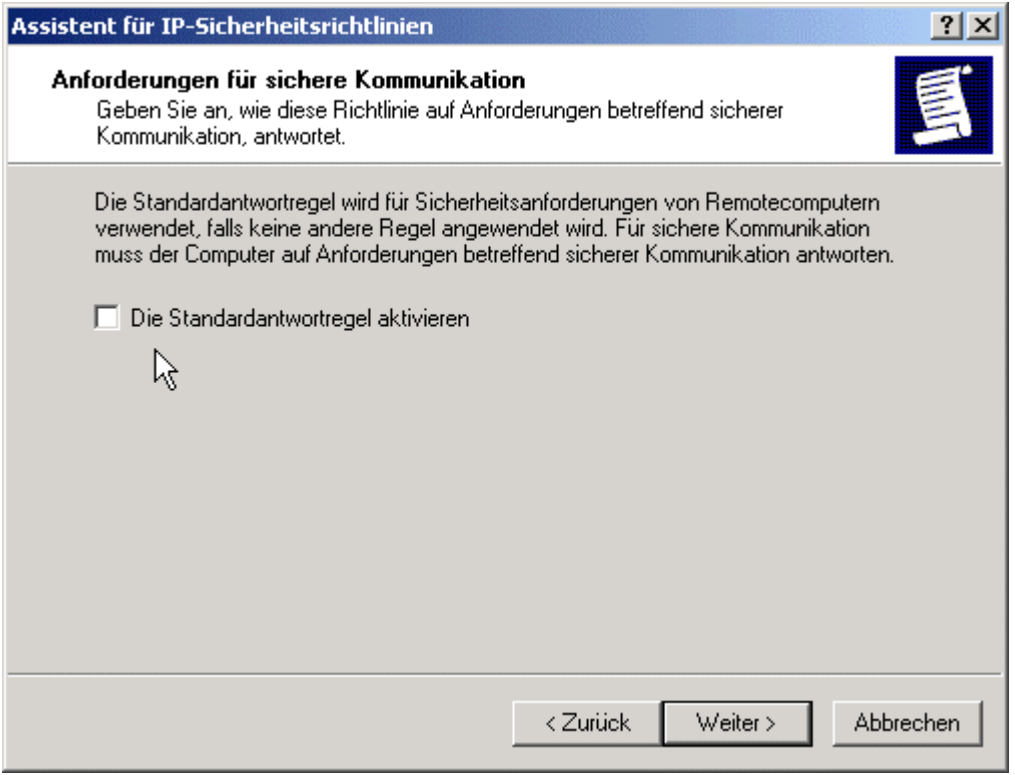

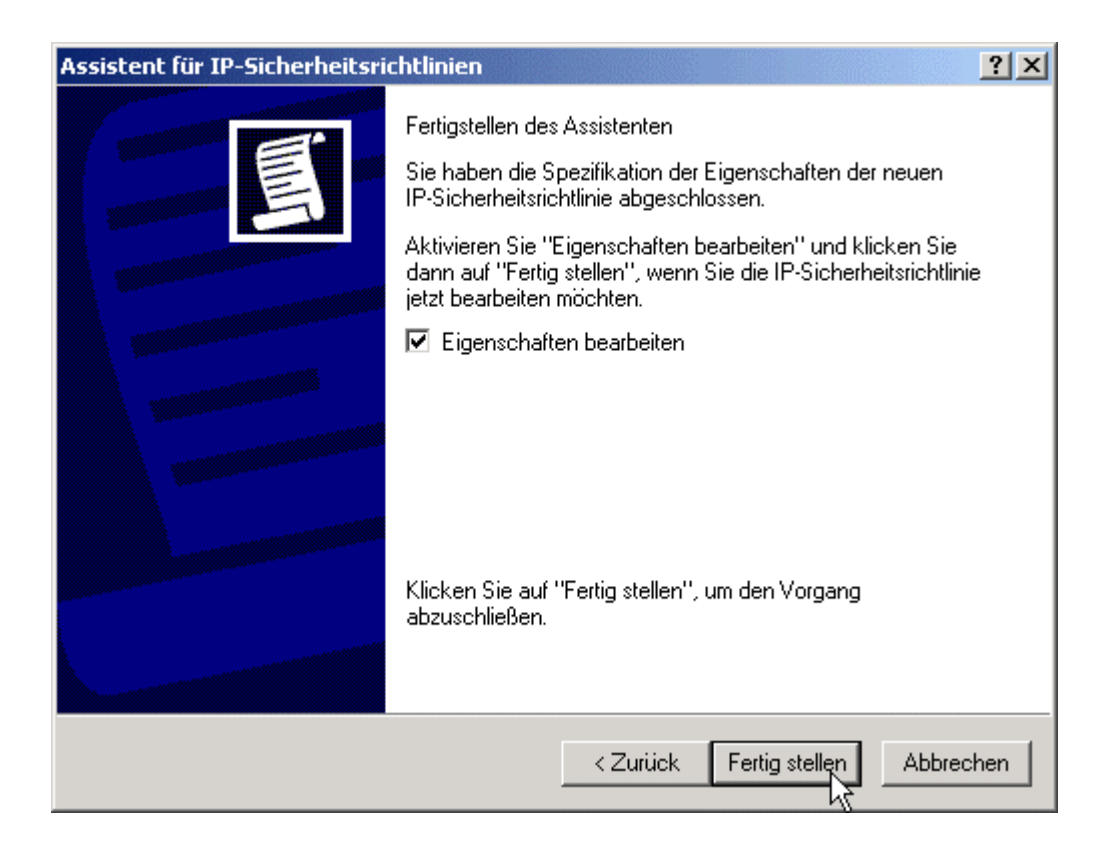

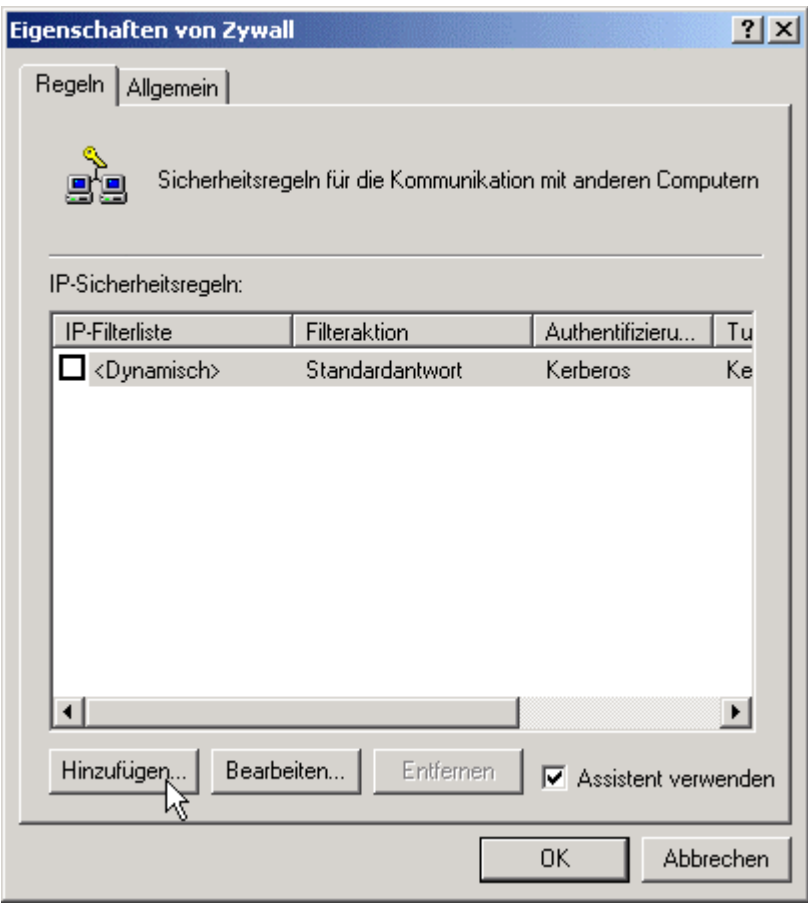

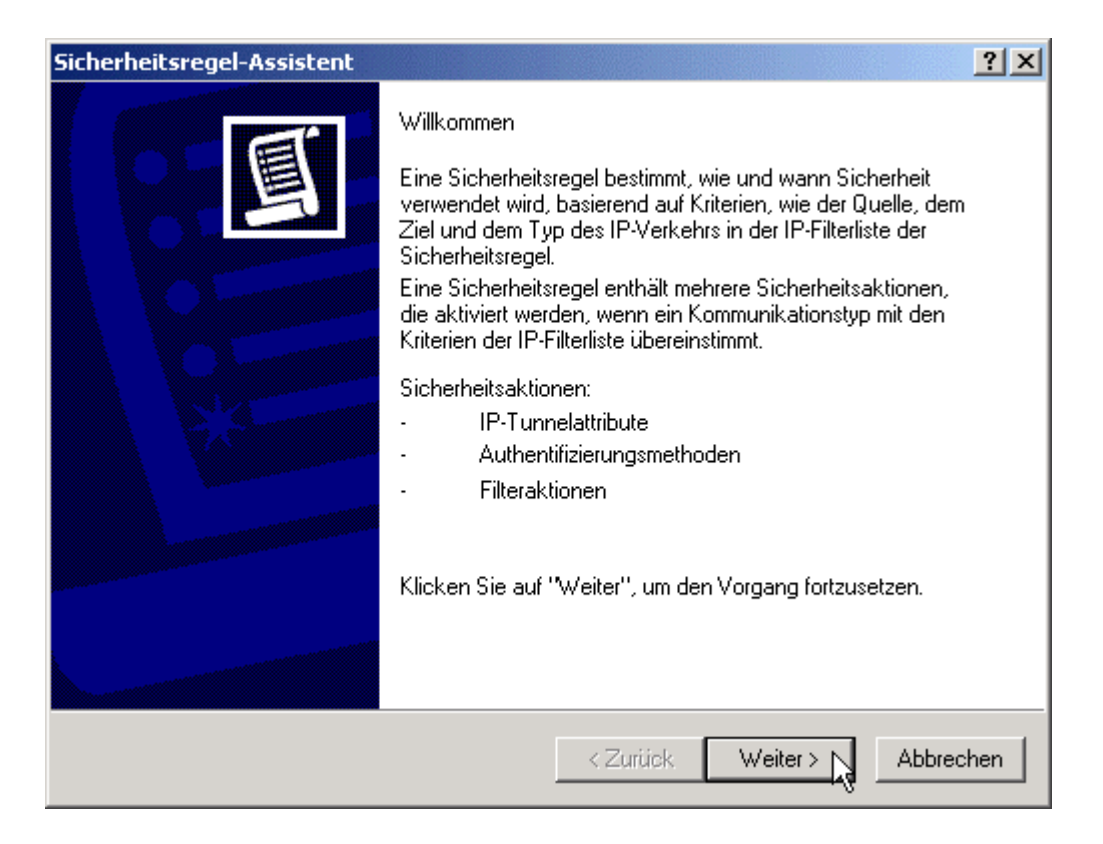

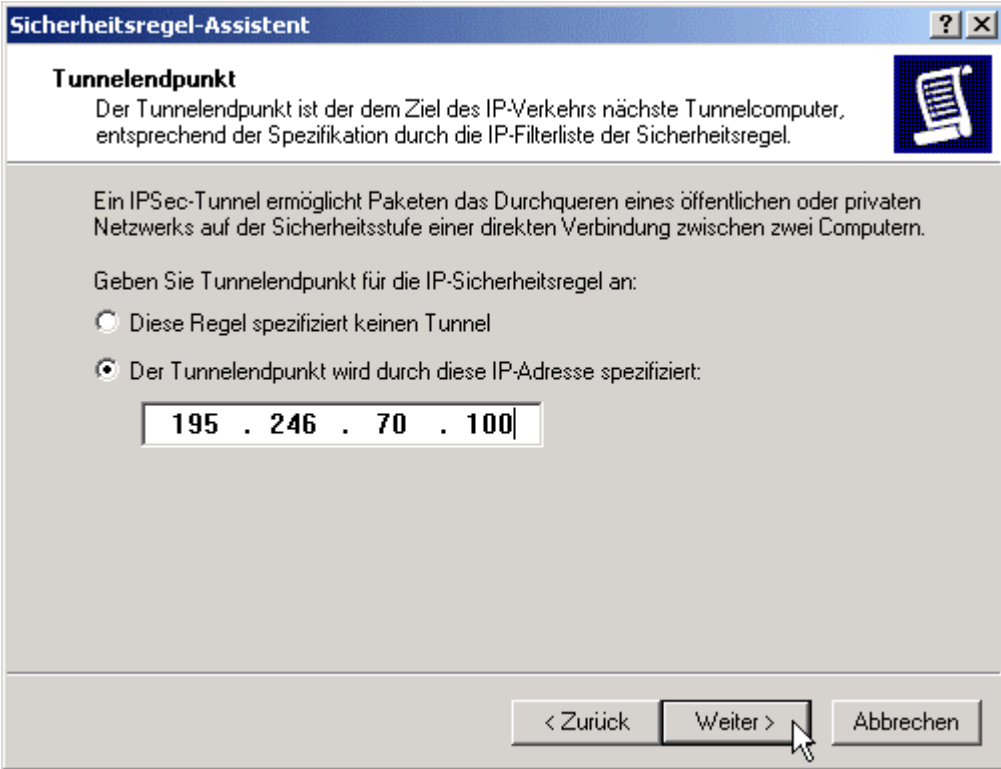

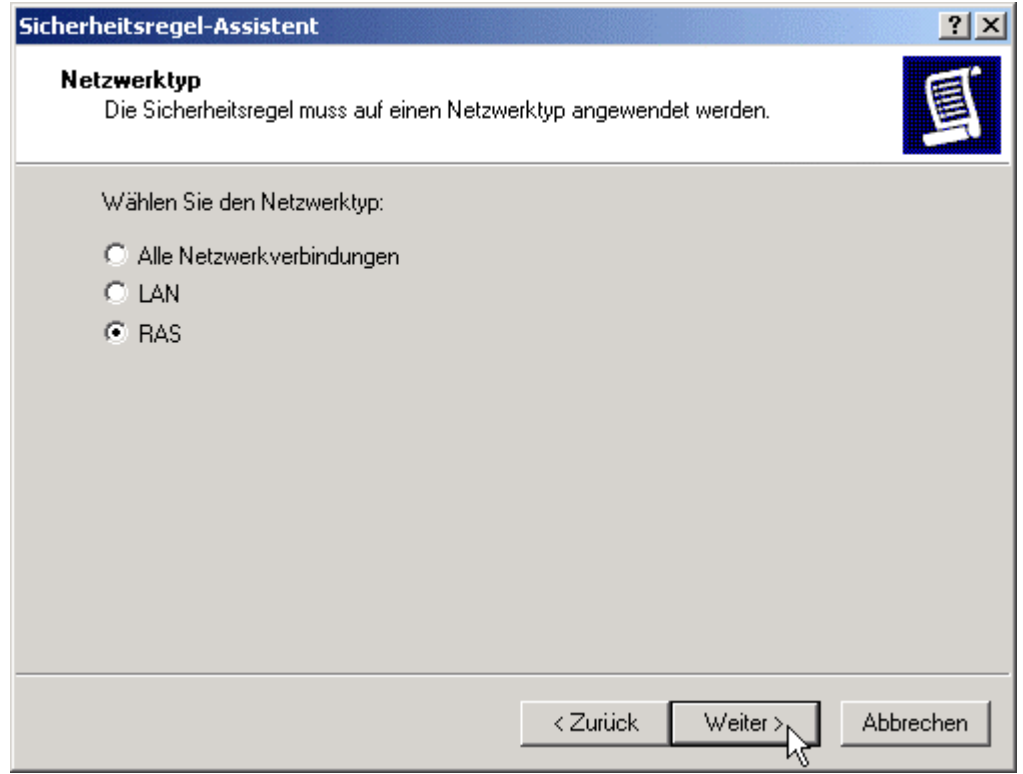

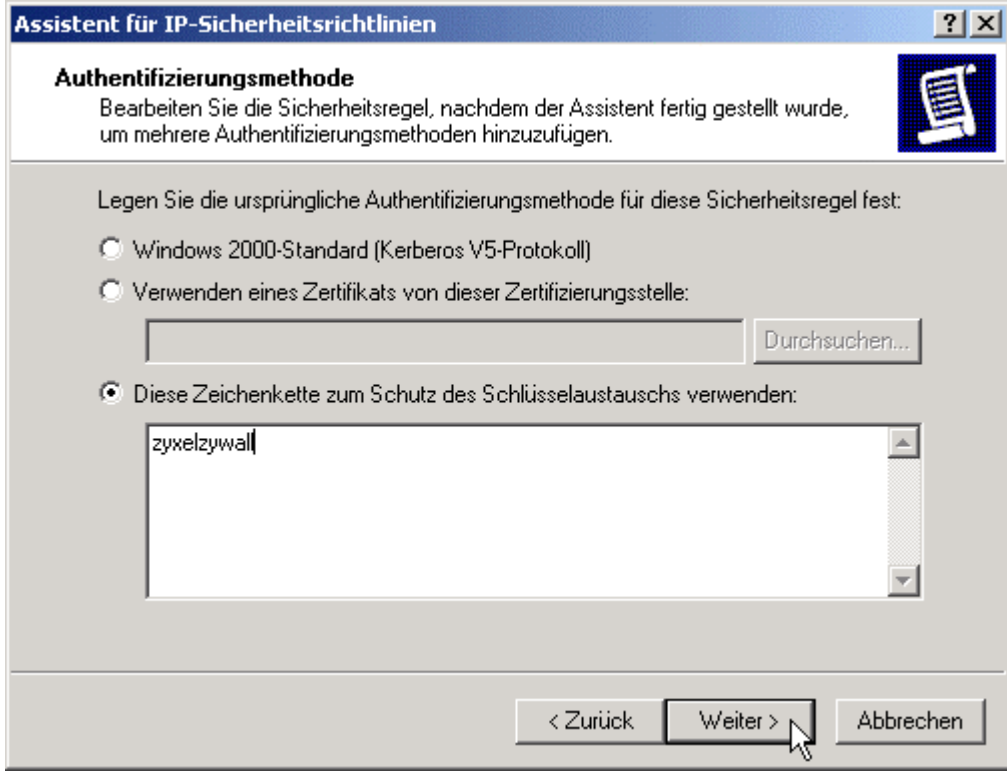

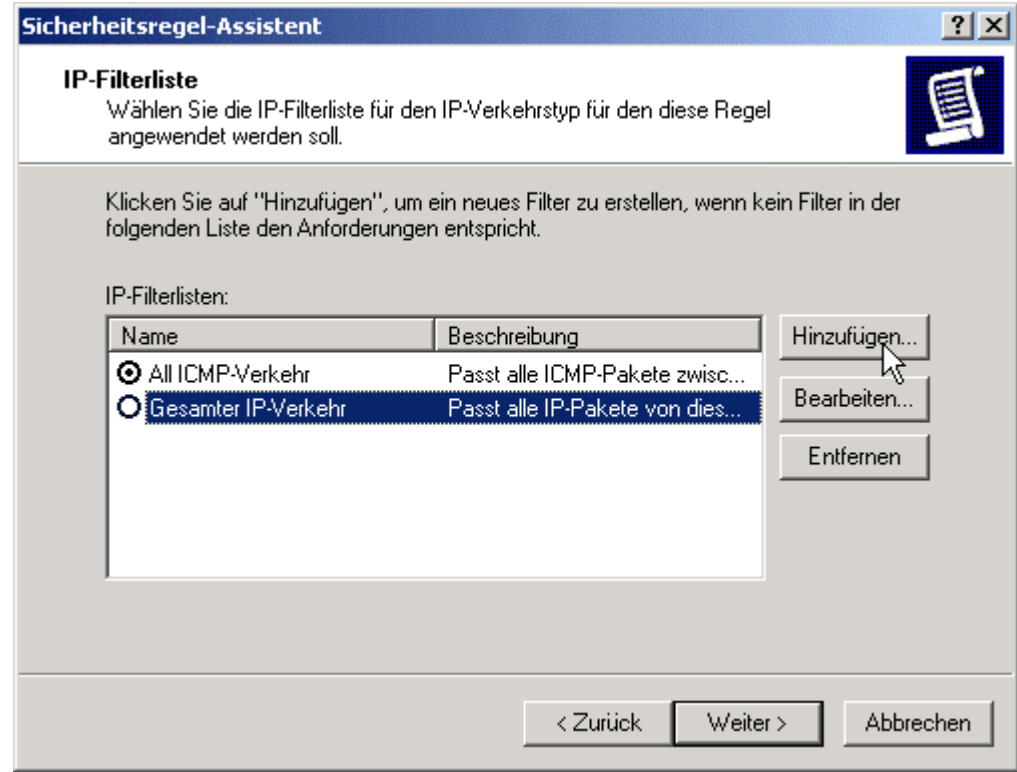

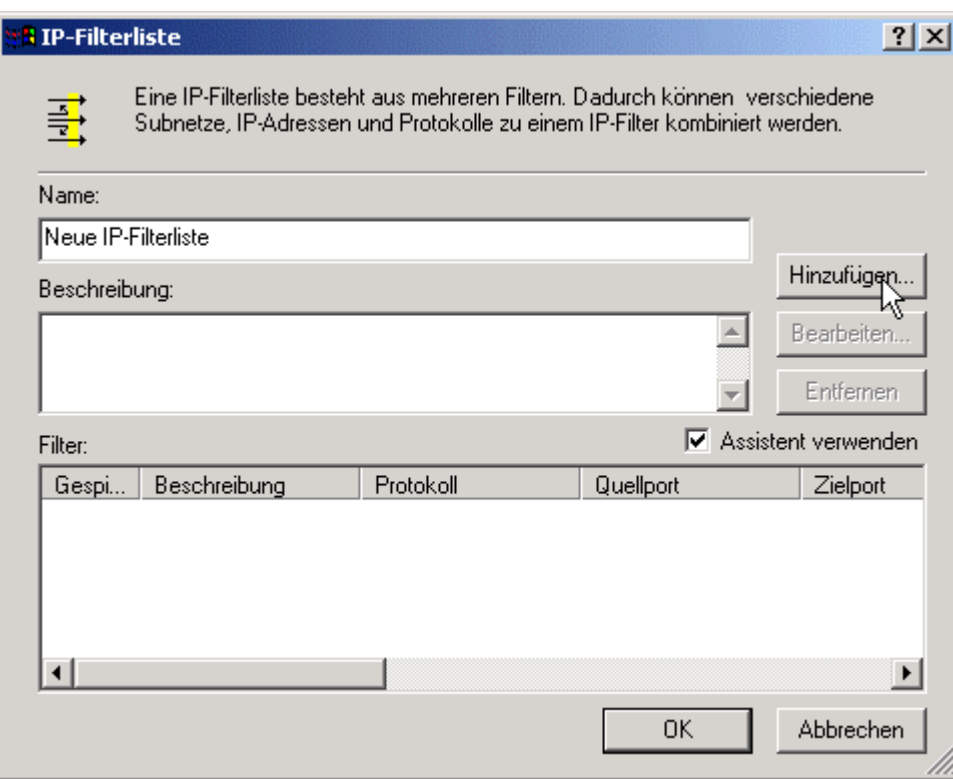

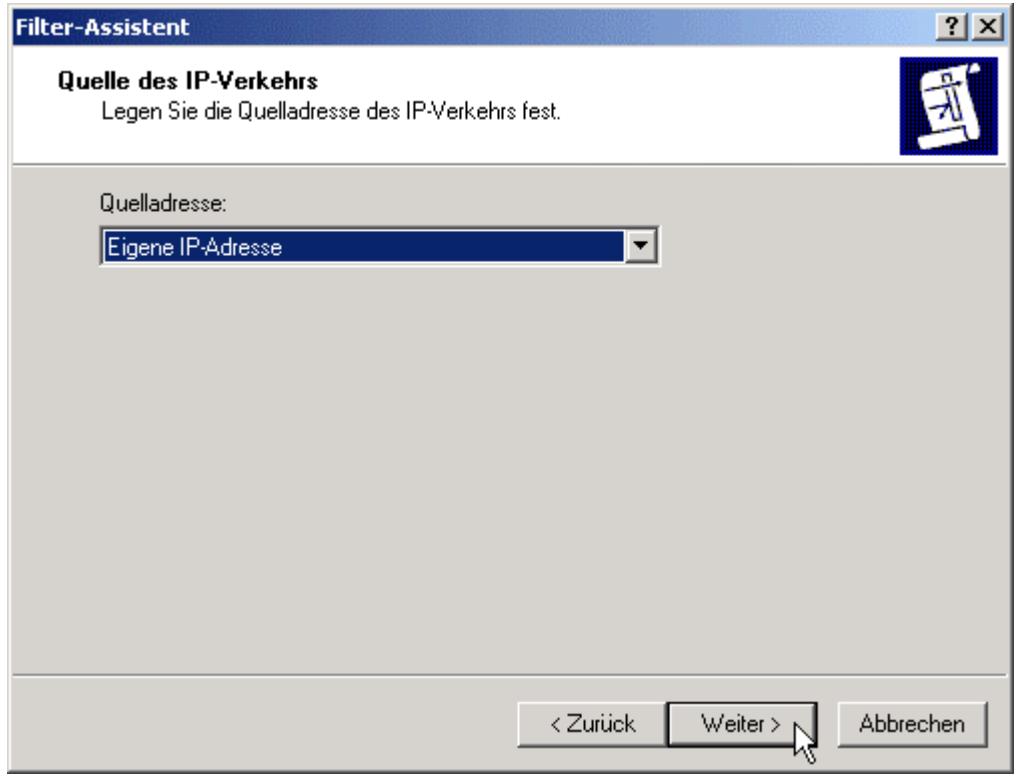

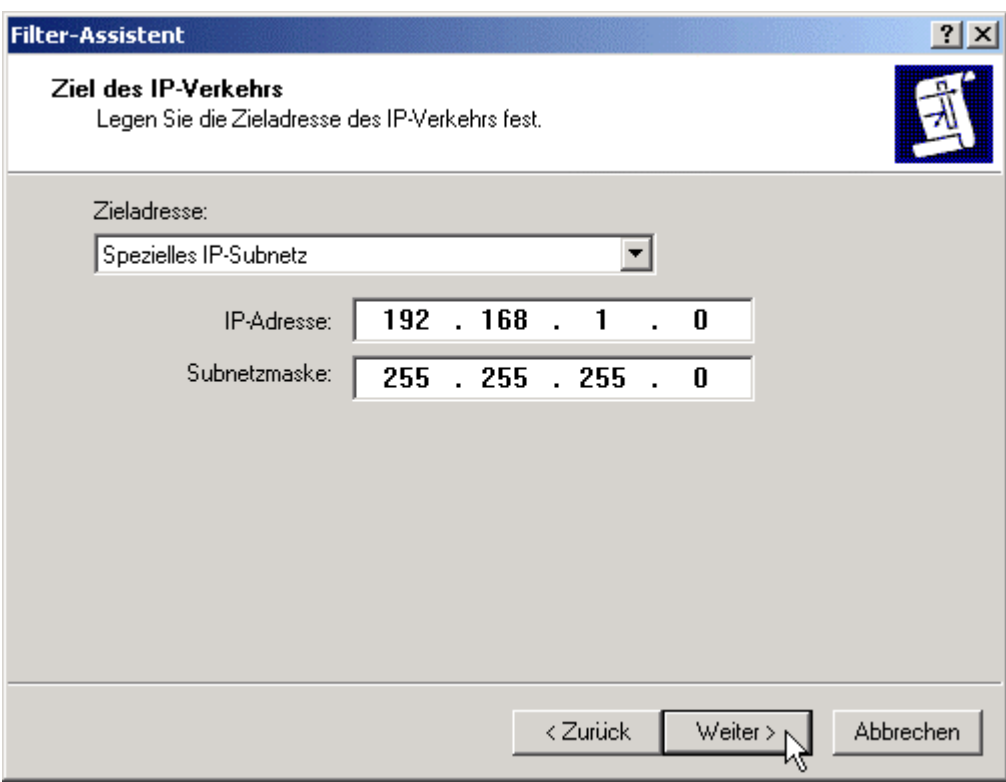

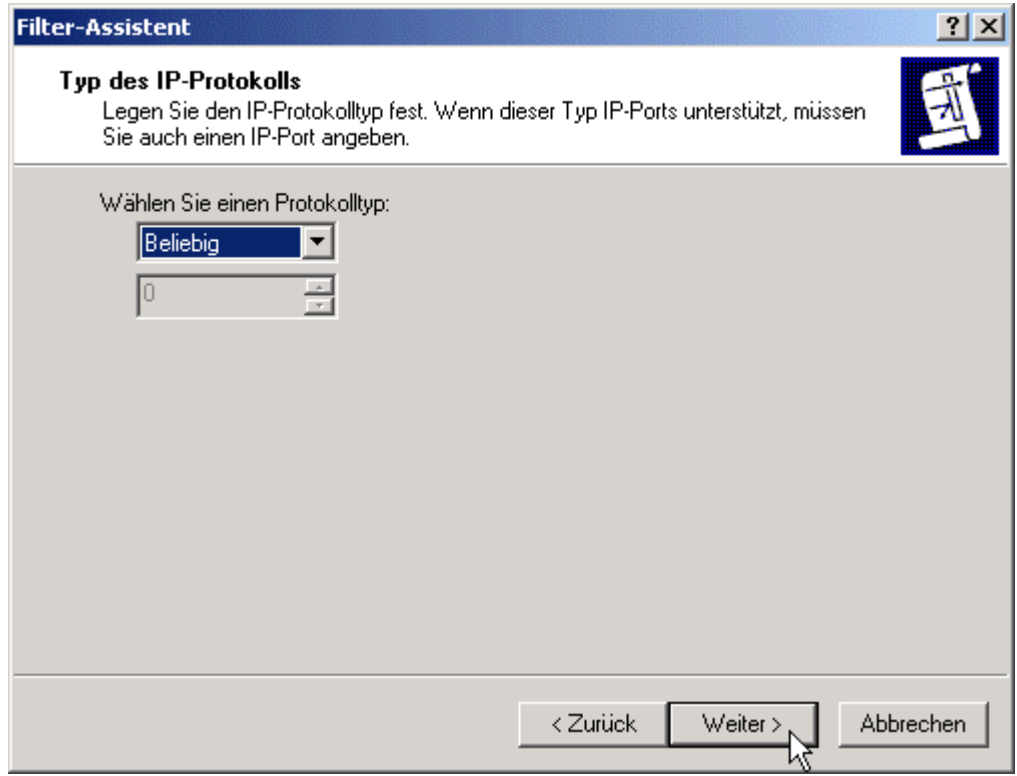

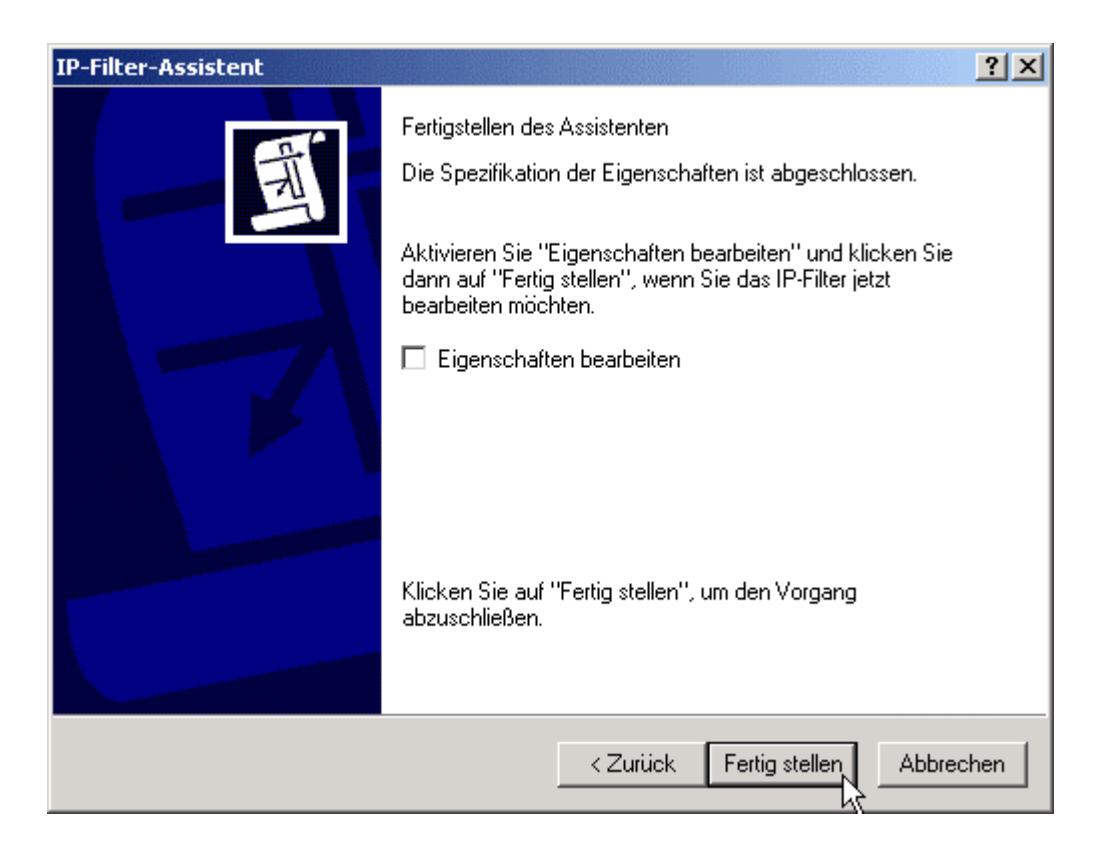

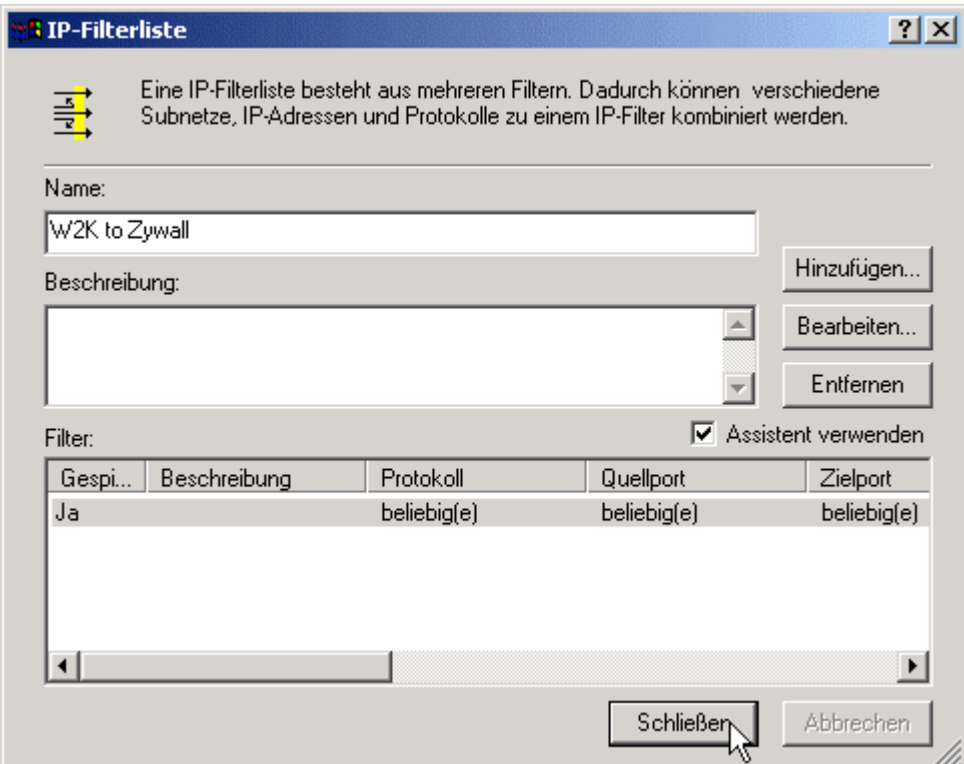

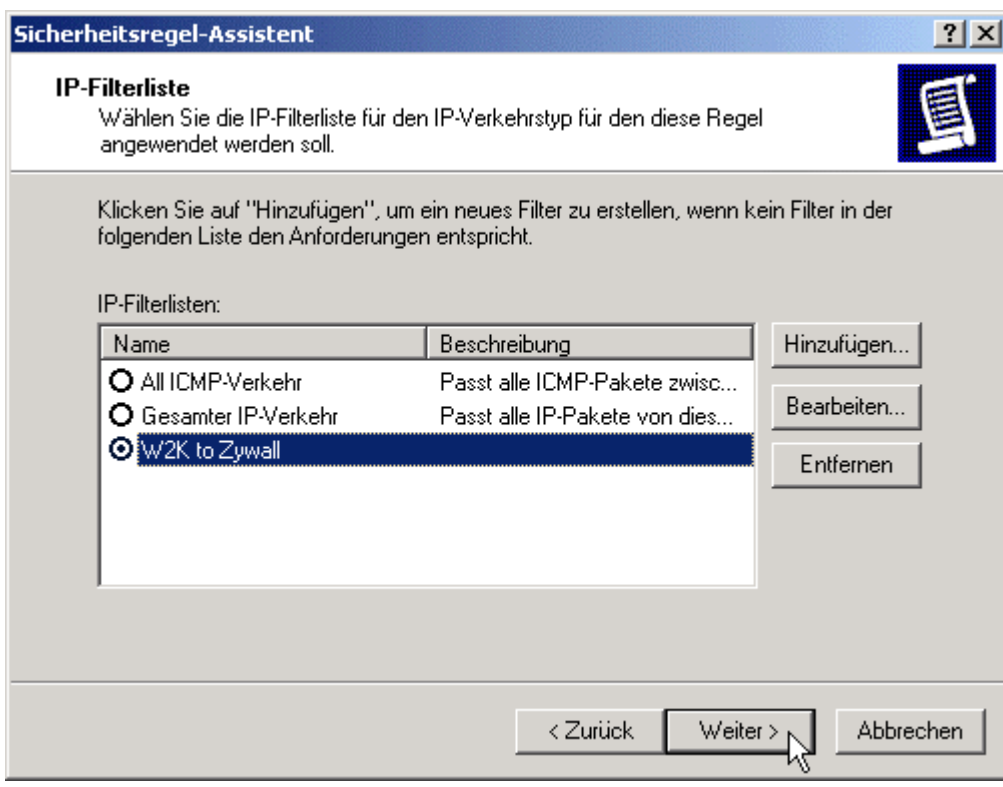

![](_page_10_Picture_10.jpeg)

![](_page_11_Picture_9.jpeg)

![](_page_11_Picture_10.jpeg)

![](_page_12_Picture_9.jpeg)

![](_page_12_Picture_10.jpeg)

![](_page_13_Picture_9.jpeg)

![](_page_13_Picture_10.jpeg)

![](_page_14_Picture_9.jpeg)

![](_page_14_Picture_10.jpeg)

![](_page_15_Picture_11.jpeg)

![](_page_15_Picture_12.jpeg)

![](_page_16_Picture_9.jpeg)

![](_page_16_Picture_10.jpeg)

![](_page_17_Picture_9.jpeg)

![](_page_17_Picture_10.jpeg)

## IP von DFÜ / IP de l'accés à distance = 213.3.123.66

![](_page_18_Picture_13.jpeg)

![](_page_18_Picture_14.jpeg)

![](_page_19_Picture_12.jpeg)

![](_page_19_Picture_13.jpeg)

J.

![](_page_20_Picture_9.jpeg)

![](_page_20_Picture_10.jpeg)

![](_page_21_Picture_9.jpeg)

![](_page_21_Picture_10.jpeg)

![](_page_22_Picture_21.jpeg)

![](_page_22_Picture_1.jpeg)

![](_page_23_Picture_9.jpeg)

![](_page_23_Picture_10.jpeg)

![](_page_24_Picture_9.jpeg)

![](_page_24_Picture_10.jpeg)

![](_page_25_Picture_9.jpeg)

![](_page_25_Picture_10.jpeg)

![](_page_26_Picture_14.jpeg)

## TEST: Ping 192.168.1.1

![](_page_26_Picture_15.jpeg)